## Running a Report for Completed Professional Development

## NOTE! This report is only for training completed through the PD Portal. Questions regarding training completed outside of the PD Portal should be directed to your supervisor.

1. Hover over the *My Learning* tab and select View Your Transcript.

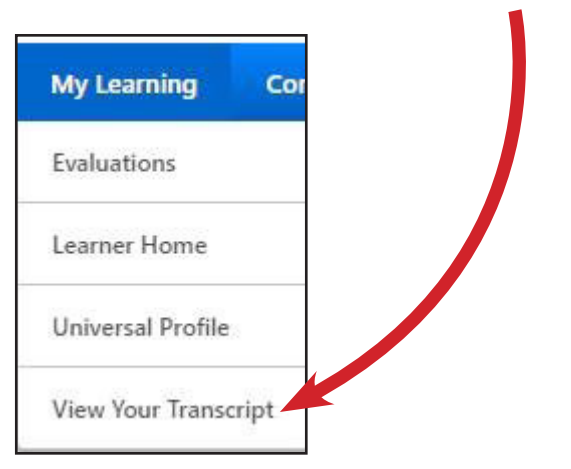

2. Click on the **three dots** at the top of your transcript and select Run Transcript Report.

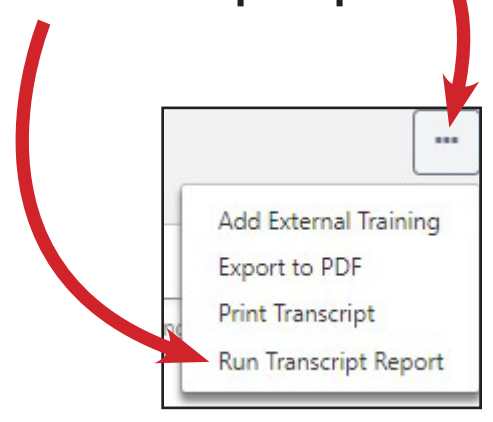

- 3. Set the following search parameters:
	- Training: Check only Curriculum and Session

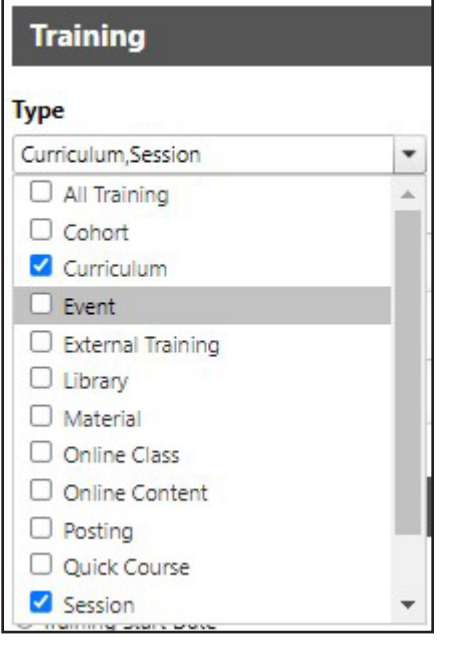

• Date: Select dial Training Completion Date and then Select Range for the current program year

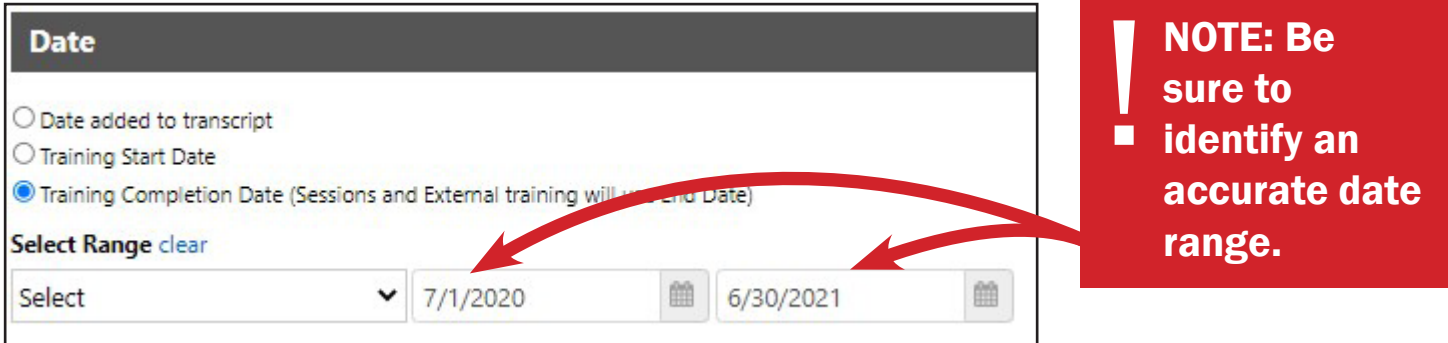

• Advanced: Check the box next to Include Training Detail Information and also PD Category and PD Hours

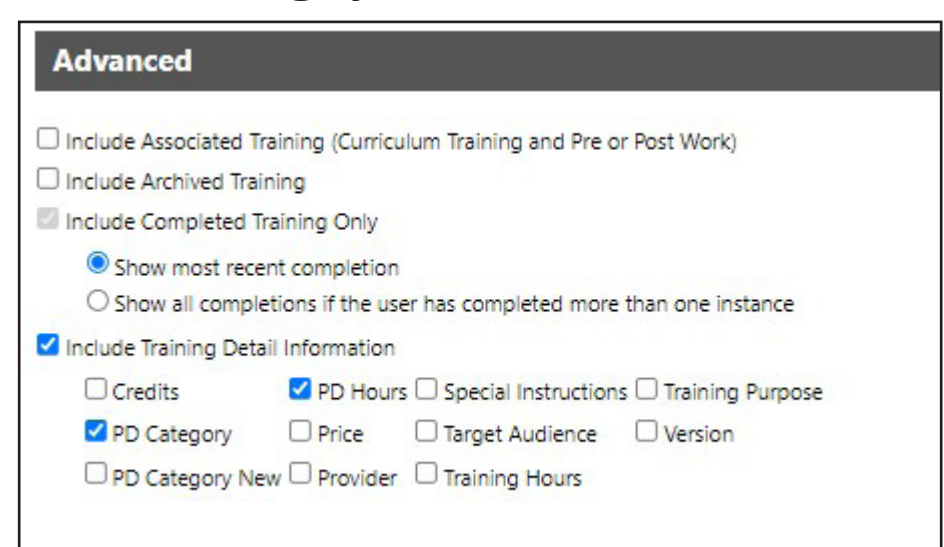

4. Click on the blue button, **Run Report** in the bottom corner.

5. The transcript report will automatically download into an Excel Spreadsheet. Click on it to open the report.

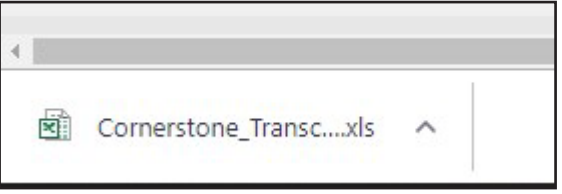